# Seneca Learning Access For Science online learning

#### You will need...

- Google Chrome or Microsoft Edge
- In to google type Seneca learning

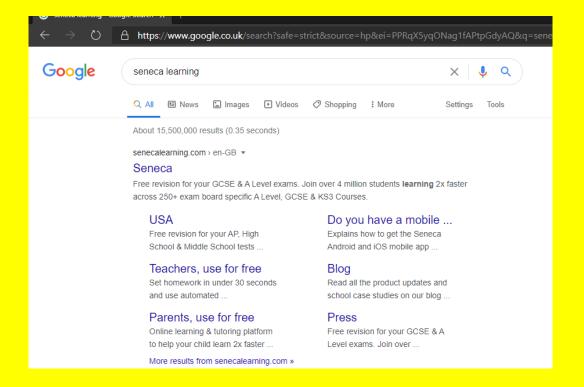

#### Click on the link

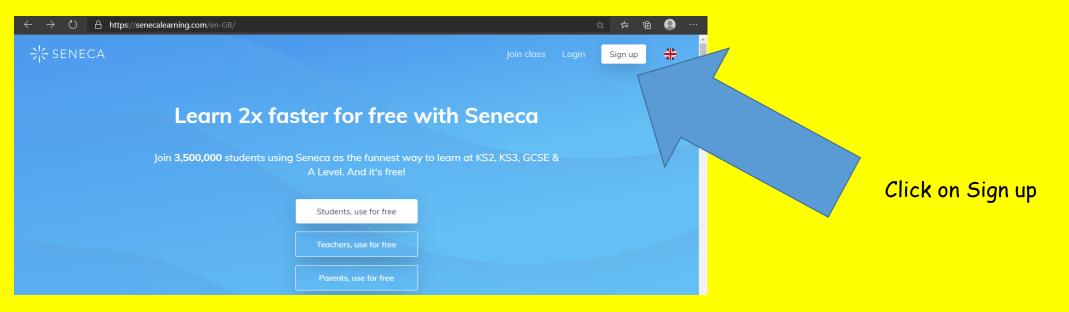

Fill in your details. An email address will be required

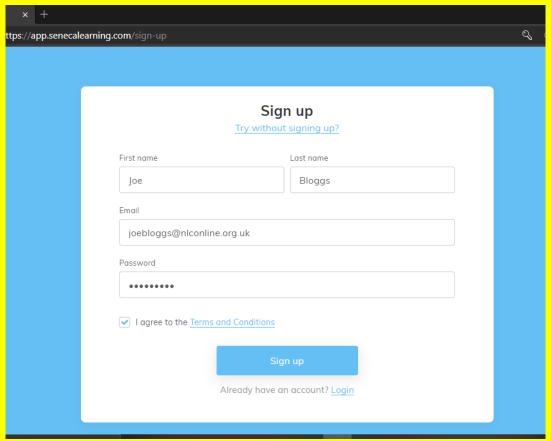

#### Click on 'I am a student'

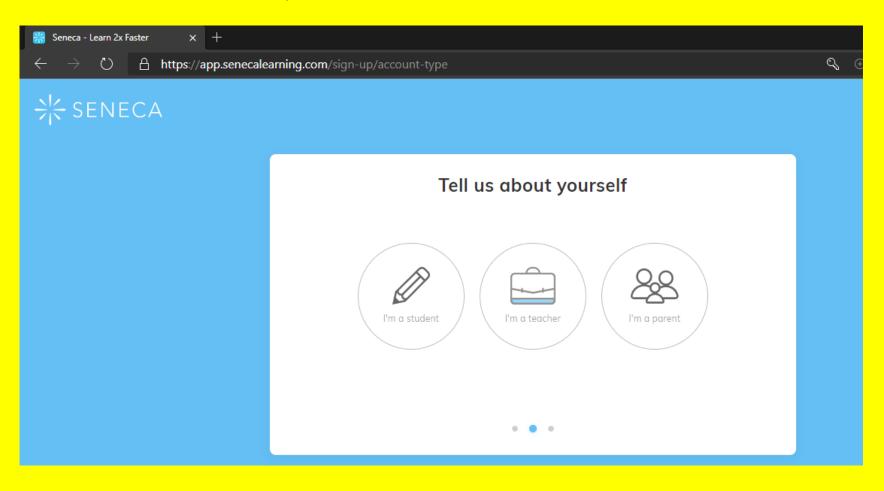

# Fill in the school name and your parents email

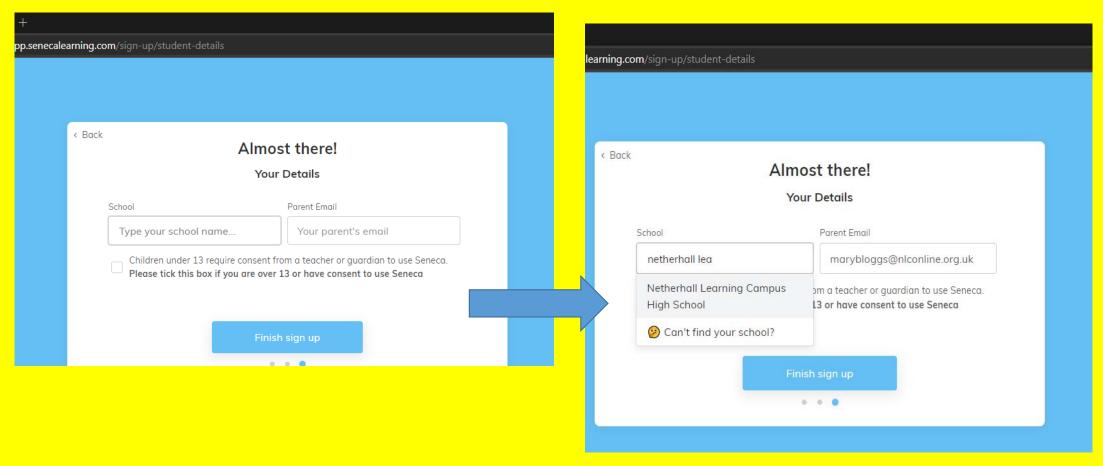

# You are taken to this page

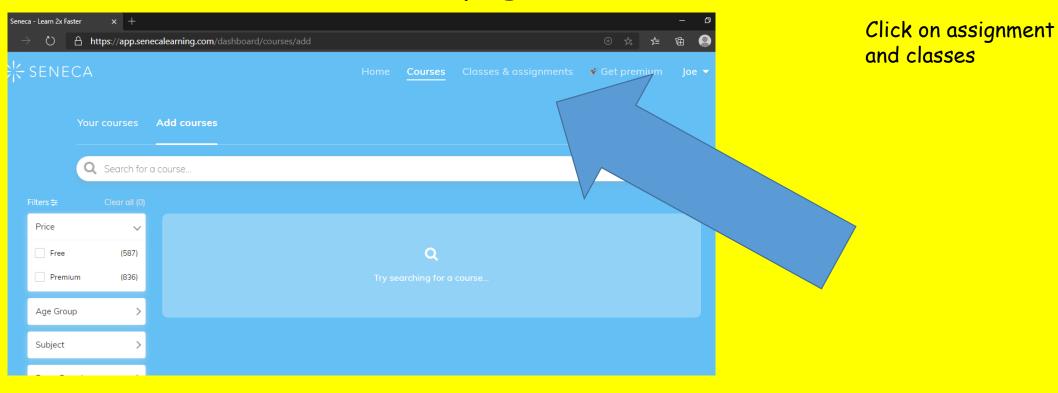

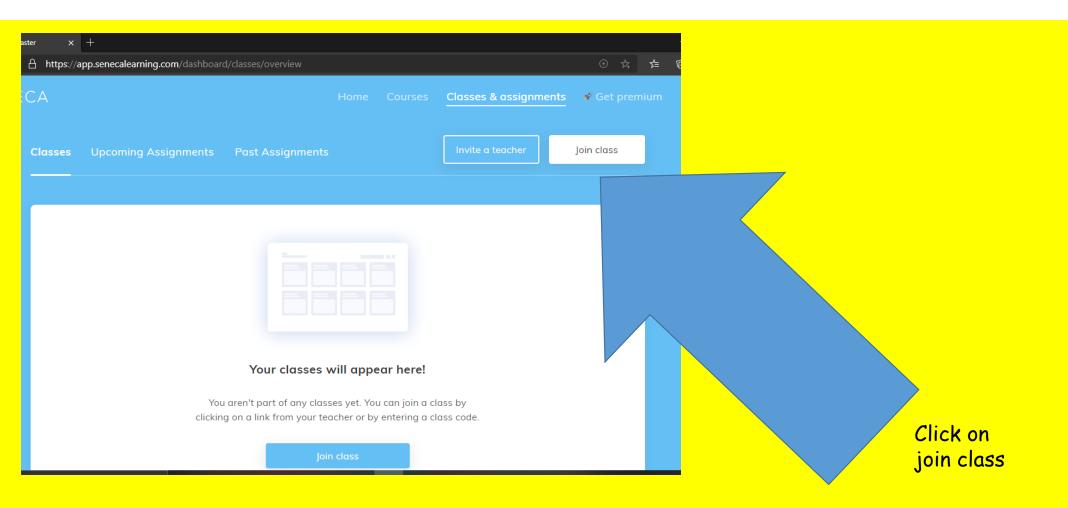

Now you need to enter your unique class code. This has been given to you by your class teacher

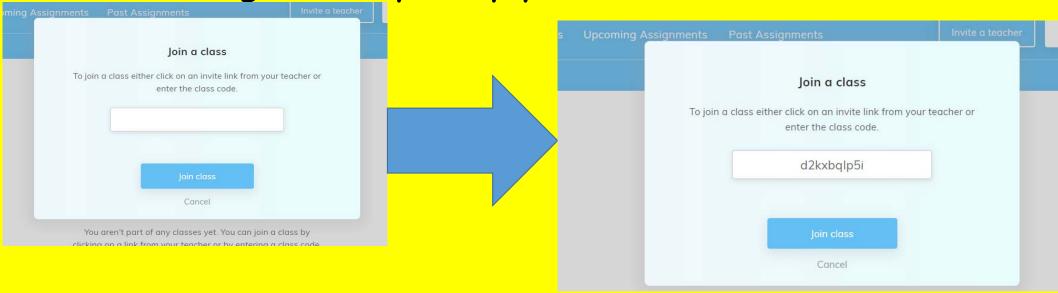

# You have officially joined the class, you will see.... (all the courses you are enrolled on)

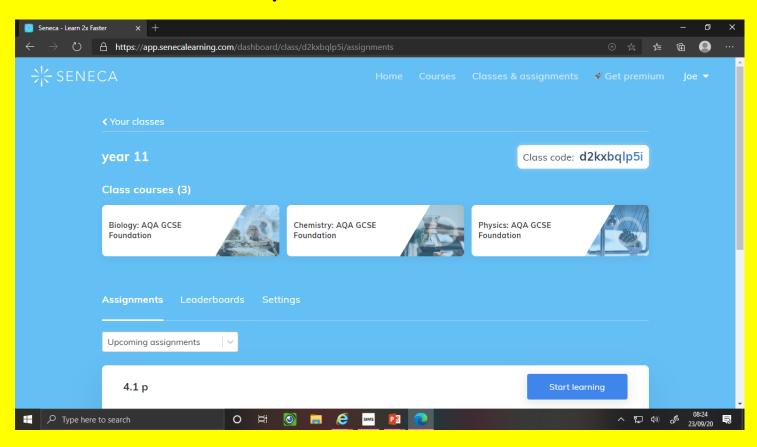

# Click on the assignment waiting for you

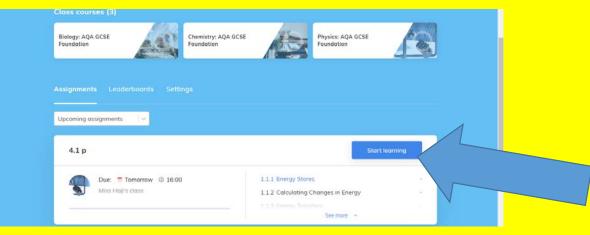

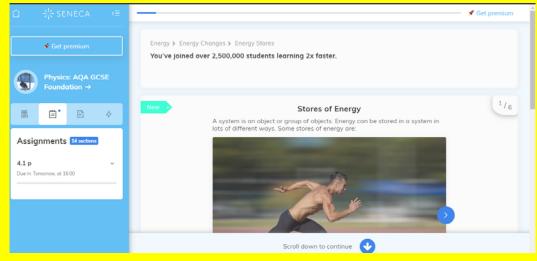

You are officially on Seneca learning and the task has been started Tada!!!!!

#### Class codes

# Miss Haji

- Year 7: If9nxsfdr8
- Year 8: bjkd5v5wpb
- Year 9: 8a0w6xyutc
- Year 10: ow3blp5d3i
- Year 11: d2kxbqlp5i

### Mr Downey

- Year 7: a02j4am309
- Year 8: qr54liqd7s
- Year 9: uzph74sawy
- Year 10: g206c4ng71
- Year 11: 9ji8nnt1bj

#### Mr Khalid

- Year 7: lwsxflfh4h
- Year 8: 5rn8osmv9m
- Year 9: be650iakvm
- Year 10: rhnazoy2ig
- Year 11: uk4vfzc6bd

#### Ms Dean

- Year 7: kqclr6riod
- Year 8: 81w27oqtqz
- Year 9: fdnkna1hbv
- Year 10: 3f0jj5msv1
- Year 11: tlw5juoe2k

#### Miss Hellawell

- Year 7: rj0wt6iji9
- Year 8: p2f8h19iqu
- Year 9: sqak9nym16
- Year 10: x2e0qy5s1n
- Year 11: 5s7qrz6jko

# Mrs Scargill

- Year 7: 6n9w3rrrq8
- Year 8: Isfbvc2Id0
- Year 9: bvg280o9yy
- Year 10: 6nv7c5smwv
- Year 11: k4p8x3an9c

#### Mr Shufflebottom

- Year 9:exg5oisegu
- Year 10:btbuhwyrzu
- Year 11 Triple Set zpqwb2szr9
- Year 11 Not triple Set: xqmgs9ql80